#### 東京農業⼤学稲花⼩学校

# 受験牛向けイベント (説明会・見学会等) 申込方法等のご案内

パソコン、スマートフォンまたはタブレット端末からインターネットにアクセスし、Web サイト 「miraicompass」 にて操作 を⾏ってください。

# ■申込手順

- 1 Web サイト「miraicompass」へのログイン
	- (1) Web サイト「miraicompass」へのアクセス
		- ・ 本校ホームページの 「説明会予定」 ページに記載された 「申込サイトの URL」 をクリックし、Web サイト 「miraicompass」の「イベント一覧」ページを表示させてください。
		- ・「ログインして申込む(はじめての方もこちらから)」を押してください。 「東京農業大学稲花小学校のイベ ント申込へようこそ」 と表記されたページが開きます。

#### (2) ユーザ ID (メールアドレス)登録 (初回のみ)

- ・ 画面左側上部、「はじめて手続される方へ」 欄の「はじめての方はこちら」 を押してください。
- ・ 「Step1 E-mail 送信(ユーザ登録用確認コード送信)」 と表示されたページが開きます。画面の内容 にしたがってメールアドレスを入力し、「送信」を押してください。
- ・ 「Step2 パスワード登録画面 | と表示されたページが開きます。また、登録したアドレスに 「ユーザ登録用 確認コードのお知らせ」 メールが届きます。※
- ・ 「Step2 パスワード登録画面」 に、メールに記載された「確認コード」 と、「受験生氏名(カナ)」「生年 月日 「「パスワード」 を入力してください。
- ・利用規約を確認し、「同意する」 にチェックを付け、「登録」 を押してください。
- ・ 「Step3 パスワード登録完了」 と表⽰されたページが開きますので、 「ログインへ」 を押してください。 「東京農業⼤学稲花⼩学校のイベント申込へようこそ」 と表記されたページが開きます。また、登録したアド レスに 「本登録完了のお知らせ」 メールが届きます。
- ※メールが届かない場合は、機器のセキュリティ設定による影響が考えられます。「@e-shiharai.net」からの E メー ルおよび URL 付メールが受信できるように、機器を設定してください。

(3) ログイン

- ・ 「東京農業⼤学稲花⼩学校のイベント申込へようこそ」 と表記されたページの左側、「ユーザ ID 登録がお 済みの方へ」 欄に、登録したユーザ ID(メールアドレス)とパスワードを入力し、「ログイン」 を押してくださ  $U<sub>0</sub>$
- ・ 「受験生選択」 と表示されたページが開きます。受験生名のボタンを押してください。

### 2 イベントの選択

- ・ 「Step1 東京農業大学稲花小学校のイベント一覧(マイページ)」 と表示されたページが開きます。 参加を希望するイベントの「詳細/申込| ボタンを押してください。
- ・ 「Step2 イベント詳細」 と表⽰されたページが開きます。希望する時間帯の⼈数⼊⼒欄を 「1 組」 に 変更して、「参加者情報入力へ」 を押してください。

# 3 参加者情報の入力

- ・ 「規約同意確認」 と表示されたウインドウが開きます。最後まで読み、画面を一番下までスクロールさせた 後、「同意して次へ」 を押してください。
- ・ 「Step 3 イベント参加者情報入力」 と表示されたページが開きます。「参加者情報入力」 欄と 「保護 者等情報入力」 欄の各項目を入力し、「確認画面へ」 を押してください。

#### 4 申込内容の確認

- ・ 「Step4 イベント申込内容の確認」 と表示されたページが開きます。入力した内容に誤りがないか確認し たうえで、「イベントを申込」 を押してください。
- ・ 内容の訂正を⾏う場合は 「戻る」 ボタンを押し、必要な箇所を訂正してください。

# 5 受付票の出力

- ・ 「Step5 イベント申込完了」 と表示されたページが開きます。「受付票出力」を押して、受付票 (PDF) を表⽰させてください。
- 表示された受付票を出力してください。

<オンライン⽅式のイベントの場合>

・ 当⽇の Zoom ログイン時に、受付票に記載された 「イベント申込番号」 を必要とします。

#### <来校⽅式のイベントの場合>

・ 来校時に受付にて「受付票」を提出してください。

# 6 申込完了メールの受信

・ 登録したアドレスに 「イベント申込完了のお知らせ」 メールが届きますので、必ず内容を確認してください。

# ■申込内容の確認・変更等

- ・ 申込が完了したイベントは、「miraicompass」 にログイン後最初に表⽰される、「Step1 東京農業⼤ 学稲花小学校のイベント一覧 (マイページ) 」 ページに表示されます。
- ・ 申込内容の変更や、受付票を再表示させる場合は、「申込確認・変更(受付票)」 を押してください。
- ・ 別の時間帯に変更を希望する場合は、⼀度キャンセルを⾏ったうえで、再度申込を⾏ってください。
- ・ 申込期間内において、登録後に参加をキャンセルする場合は、必ず 「miraicompass」 の画⾯上からキ ャンセルの処理をお願いいたします。電話での連絡はご遠慮ください。また、やむを得ず申込期間終了後に 参加をキャンセルする場合は、画⾯上の処理、連絡は不要です。

# ■その他

〔申込数について〕

・ 複数の回を予約することはできません。1 受験⽣につき、1 つの回のみを選んで申込ください。 ご家族等の複数のメールアドレスを使⽤して、複数の回を予約することはご遠慮ください。

〔満席について〕

- ・ ご希望の回が満席になると申込ができません。その場合は、空席のある回を選択してください。
- ・ 定員に空きがあっても、必要事項を入力して申込が確定するまでの間に満員になってしまう場合があります。 その場合は時間枠の選択からやり直してください。
- ・ 全ての回が満席になった場合でも、申込期間内にキャンセルが発⽣すれば、その分申込が可能となります。 ただし、キャンセル待ち機能はありません。

[お子様が複数の場合]

- ・ 「miraicompass」 では、保護者の同一アカウントで複数のお子様(双子等)を登録できます。 1 人目のお子様を登録してログインした後、画面上部の 「受験牛情報変更」 から追加登録してください。
- ・ オンラインの説明会に参加する場合は、代表として 1 人のお子様のみの登録でも結構です。

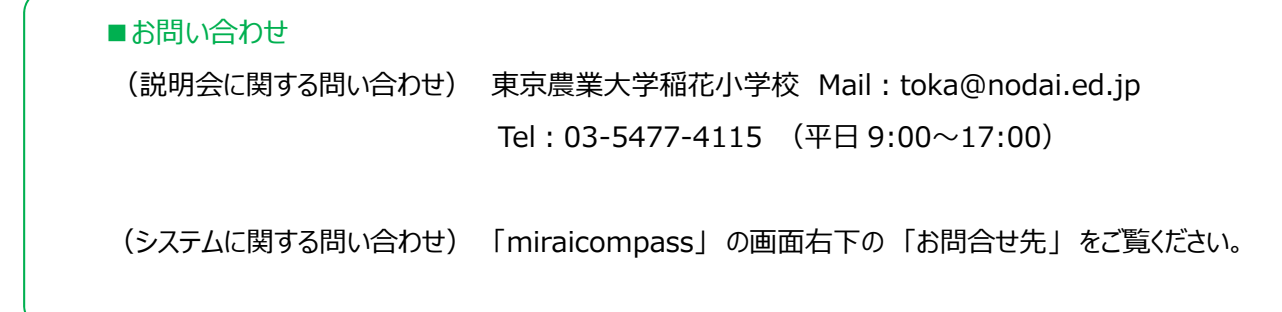